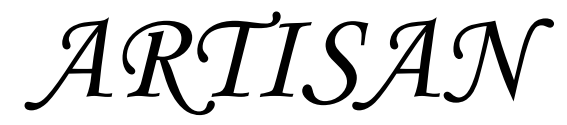

5 Axis CNC Turning/Milling Machine Rev 1.2 (4-25-10)

# Instruction Manual

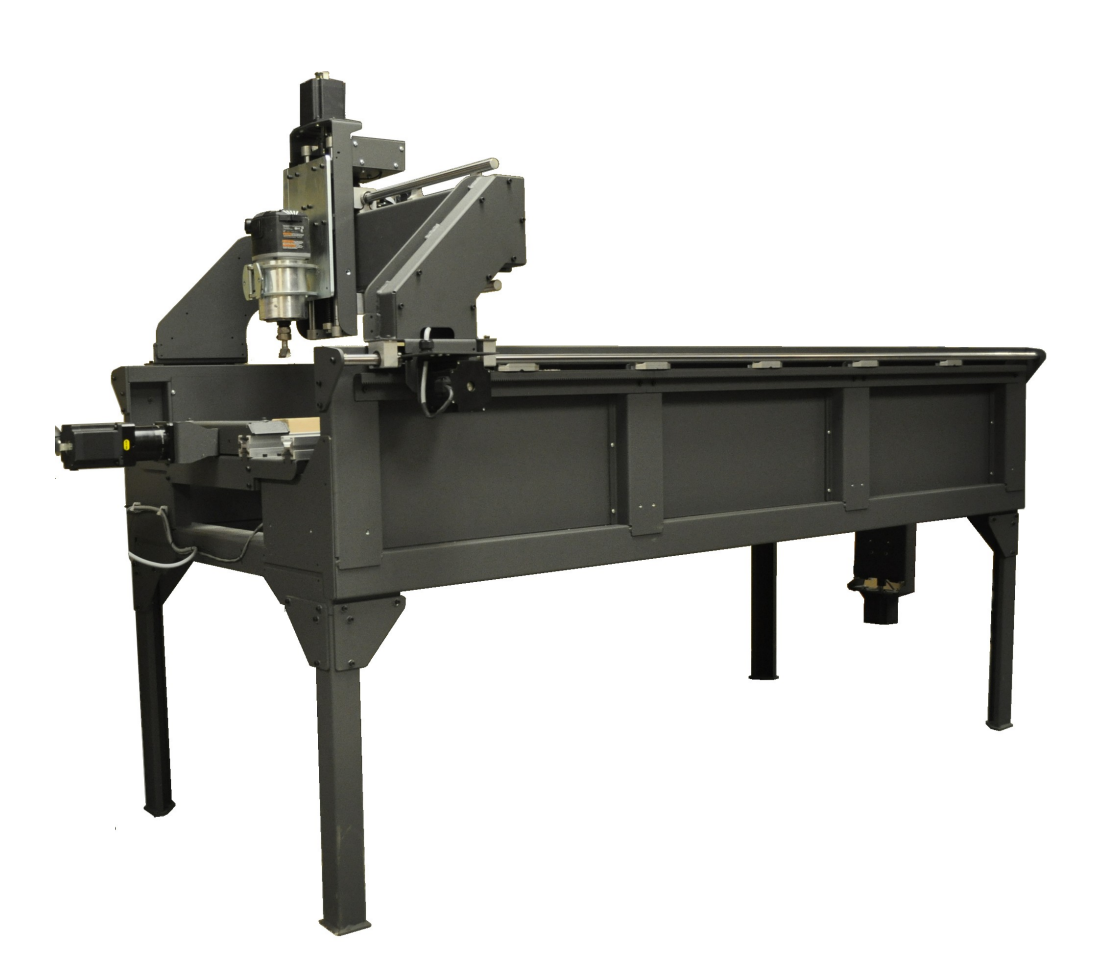

Legacy Woodworking Machinery 435 W. 1000 N. Springville, UT 84663

## Content

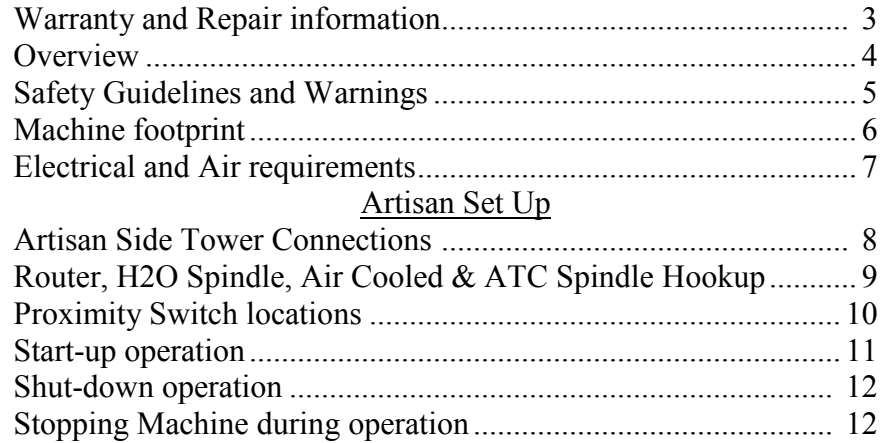

#### Reference Material

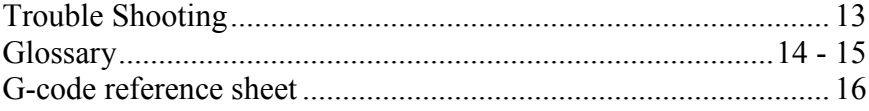

Table of Contents 3

# *ARTISAN*

5 Axis CNC Turning/Milling Machine

Product of: Legacy Woodworking Machinery 435 W. 1000 N. Springville, UT 84663

## WARRANTY

Legacy Woodworking Machinery warrants to the original purchaser that it's products are free from defects in material and workmanship.

This warranty covers electronic control devices for one year from the date of delivery.

This warranty covers the frame and mechanical devices for three years from the date of delivery.

This warranty does not cover any damage to Legacy products that result from improper installation, accident abuse, misuse, natural disaster, insufficient or excessive electrical supply, abnormal mechanical or environmental conditions, or any unauthorized disassembly, repair or modification.

Repairs

If product repair or replacement is necessary, the Customer is responsible for all shipping charges, freight, insurance and proper packaging to prevent breakage or damage in transit.

> Technical Support You can contact the Legacy's technical support department at: cncsupport@legacywoodworking.com (801) 491-0010 (800) 279-4570

Legacy provides free technical support for the first 90 days to its customers worldwide.

Proudly made in the USA

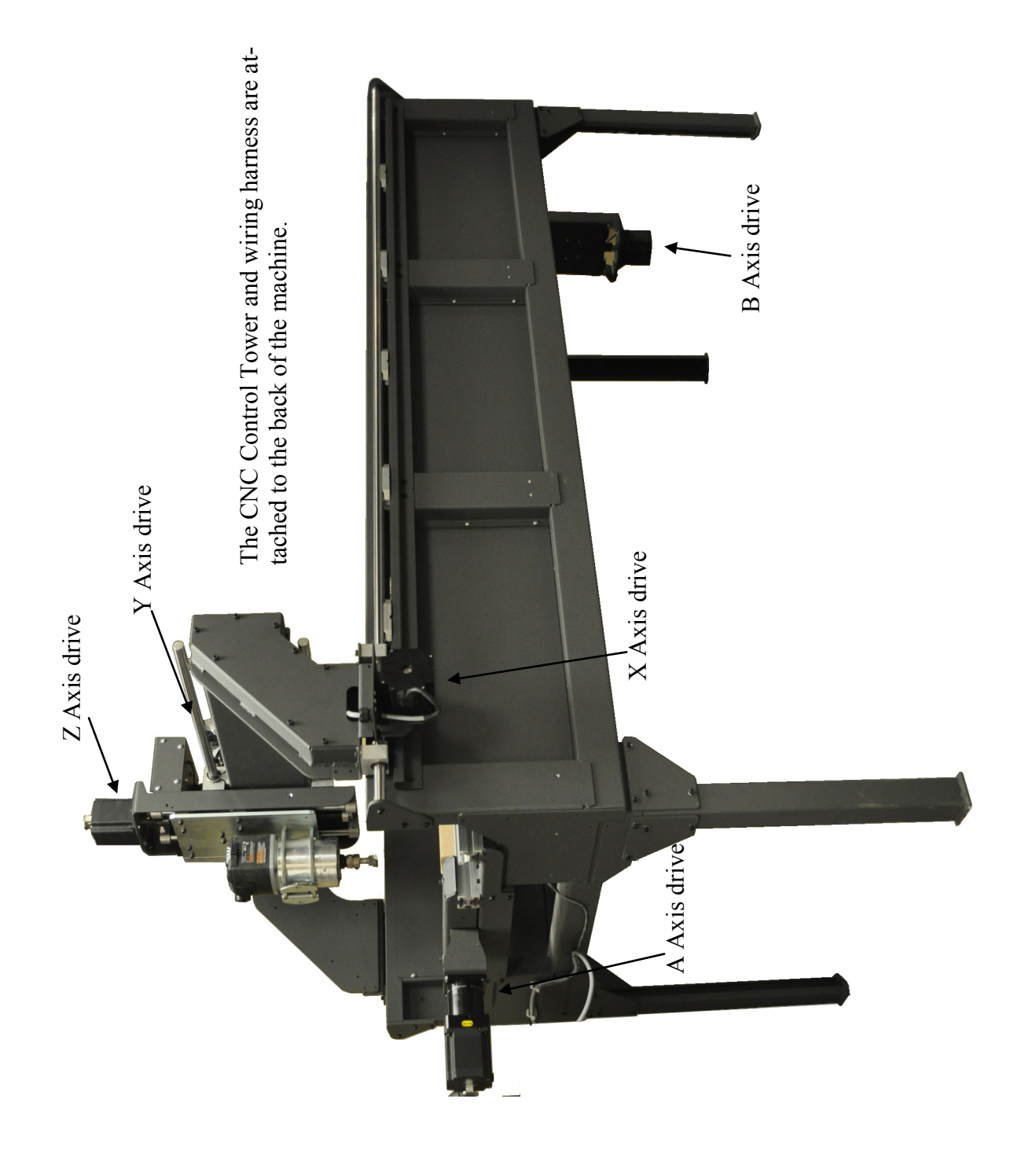

## <sup>5</sup> *Artisan* 5 Axis CNC Machine SAFETY GUIDELINES

### Read and Observe All Guidelines Before Operating This Machine

- 1. Work area safety
	- a) Keep work area clean and well lit.
	- b) Do not operate machine in explosive atmospheres, such as in the presence of flammable liquids, gases or vapors.
	- c) Do not operate machine in wet conditions.
- 2. Electrical safety
	- a) Never modify the power plug in any. Power plugs must match the outlet. Do not use adapter plugs.
	- b) Do not abuse the power cords. Keep cords away from heat, sharp edges and moving parts.
	- c) All electrical panels should be closed during operation.
	- d) All electrical connections and outlets must meet local and state code.
	- e) Do not use extension cords.
- 3. Personal Safety
	- a) This machine is automatically controlled and may start at any time.
	- b) Only trained personnel should operate this machine. Untrained personnel present a hazard to themselves and the machine, and improper operation will void the warranty.
	- c) Do not operate this machine while you are under the influence of drugs, alcohol or medication.
	- d) Always wear eye protection. Use safety equipment such as ear protection and dust masks.
	- e) Never reach into the machine while the machine is in operation. Do not rest or lean against the machine while the machine is in operation.
	- f) Dress properly. Do not wear loose clothing or jewelry. Keep hair, clothing and gloves away from moving parts.
	- g) Improperly clamped parts may be ejected. Machining oversized and marginally clamped parts is not safe.

\* It is the shop owner's responsibility to make sure that everyone who is involved in installing and operating the machine is thoroughly acquainted with the operation and safety instructions provided with the machine BEFORE they perform any actual work. The ultimate responsibility for safety rests with the shop owner and the individuals who work with the machine.

## <sup>6</sup> *Artisan* 5 Axis CNC Machine Operation Requirements & Machine Capacity

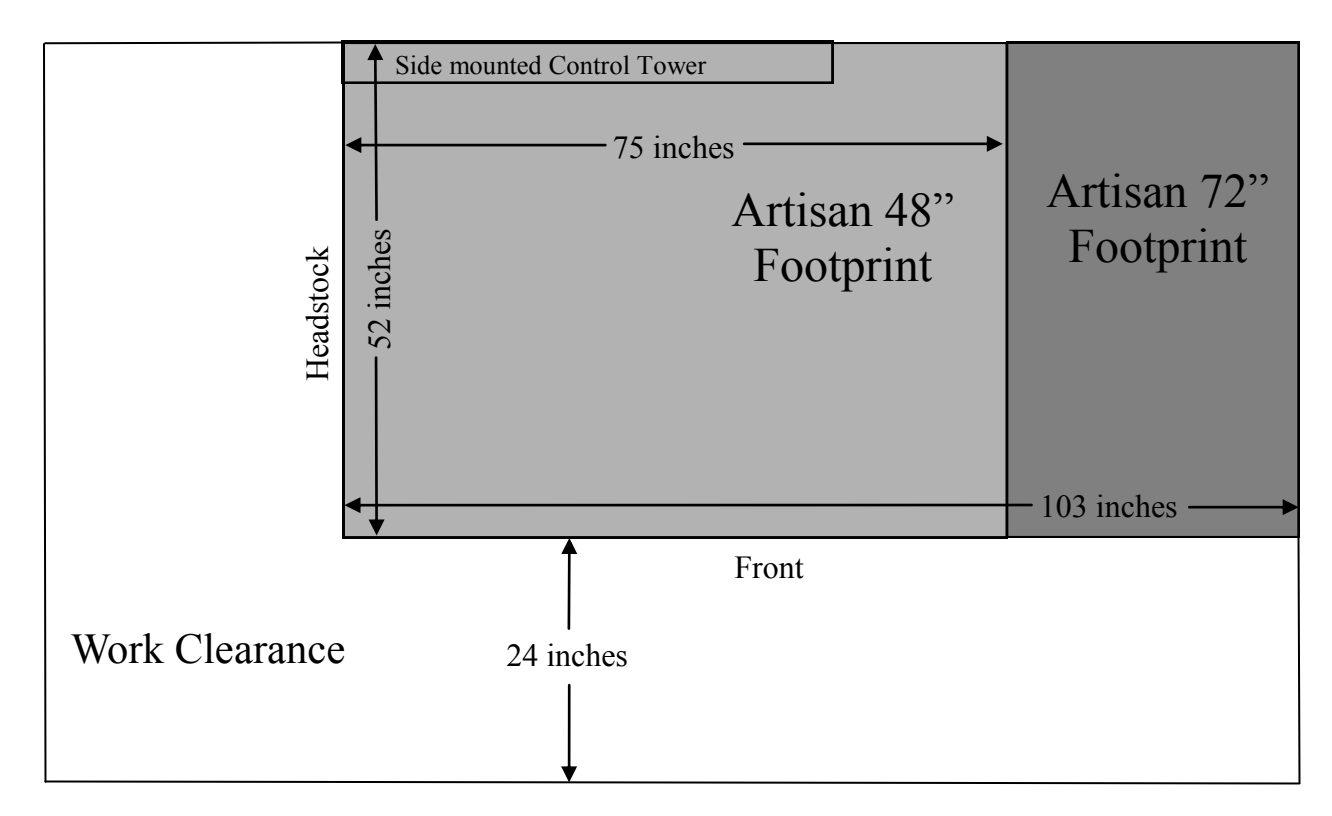

Artisans is designed with a side mounted Control Tower. All power and cable connections are made through the Control Tower.

Electrical and Air Requirements:

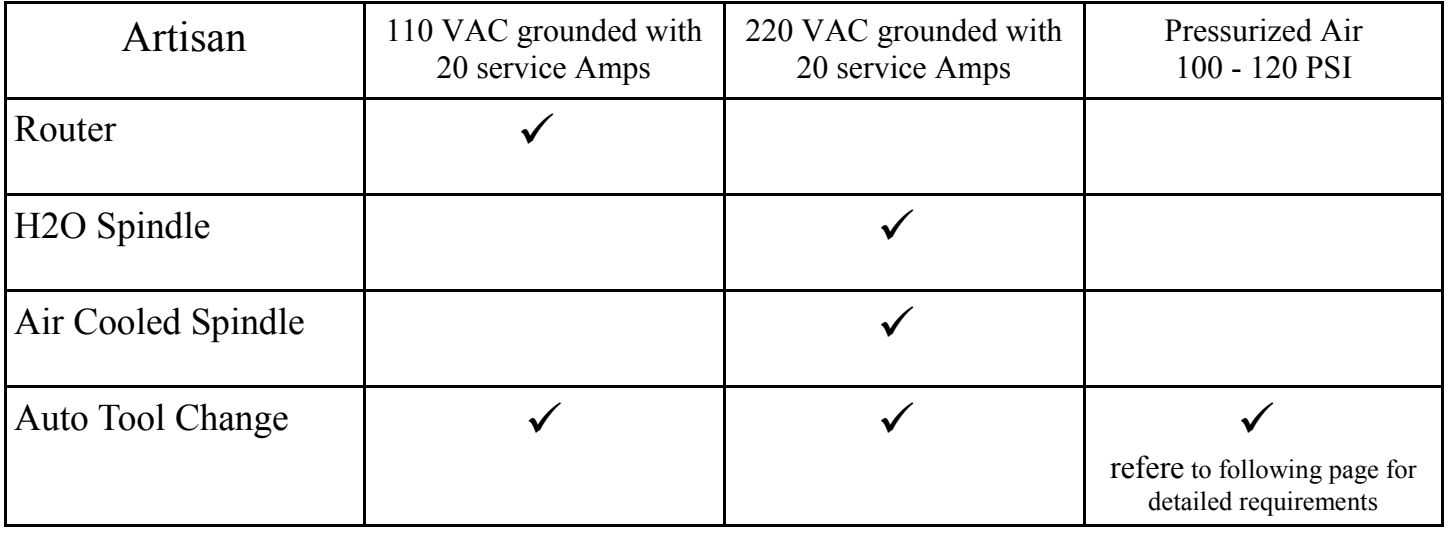

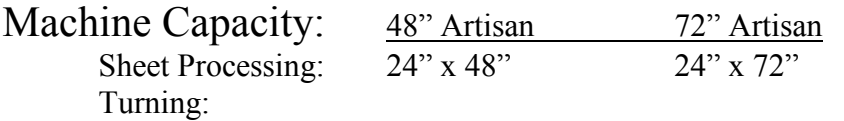

## *Artisan with Auto Tool Change or Air Cooled Spindle* Electrical and Air Requirements

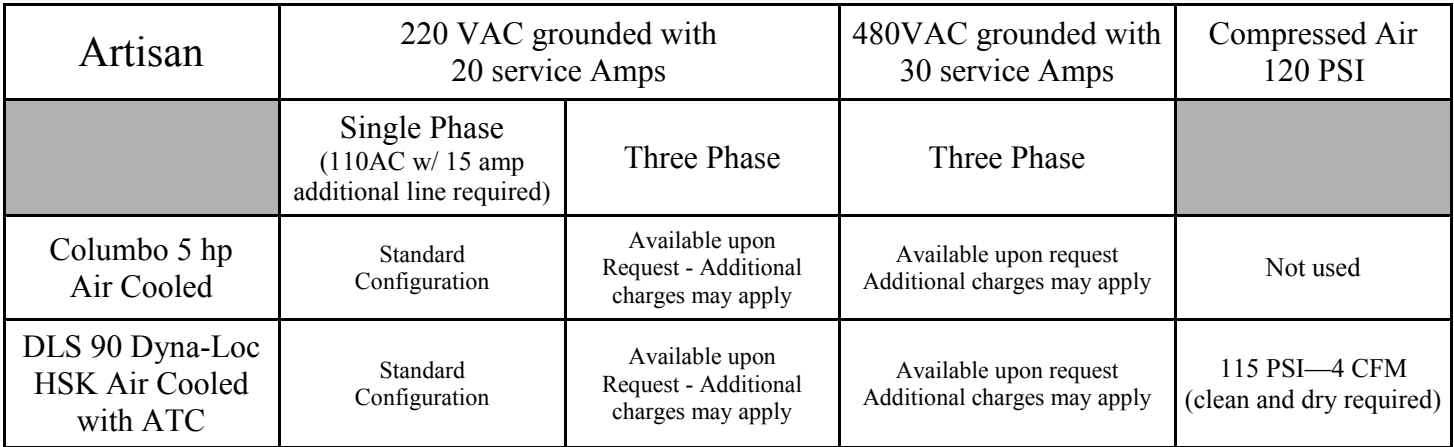

#### **Manufacturer recommendations for the DLS 90 Dyna-Loc HSK spindle. Complete manufacturer manual available at www.pdscolombo.com**

The air quality in a spindle is fundamental for correct use of the device and long life. Particularly, as in all devices that use compressed air, is the likelihood that condensation could form due to variations in pressure and temperature. This could be hazardous for the precision bearings in the spindle and the reliability of the clamping system.

To avoid this problem, hereunder you can find some general specifications about the air quality according to ISO 8573.1 Class 1 normative:

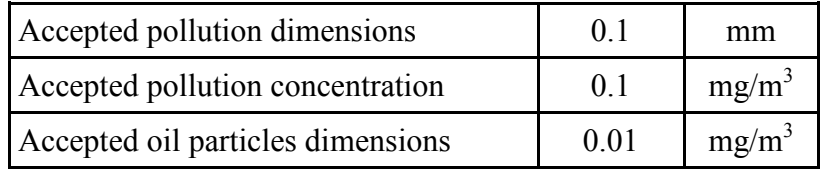

Moisture Specifications:

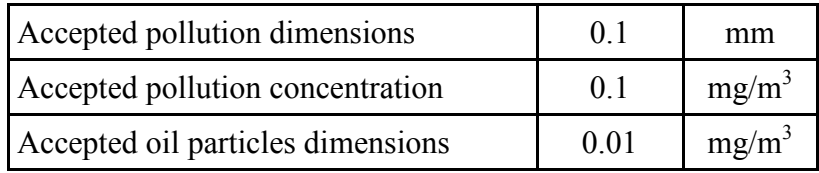

Where an air dryer is not available in the feeding line, a filtration-drying system is recommended. Particularly, a membrane type can guarantee efficiency and low cost.

Typical Pressure Requirements for the electric spindle:

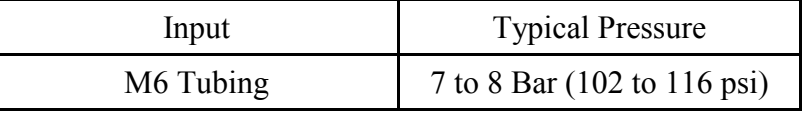

#### **The air supply must not exceed 11 Bar (160 psi)!**

It takes more than point-of-use filters to remove dirt, oil, and water from compressed air. While particulate filters are the right choice for combating dirt and liquid water and oil, they do not lower dew points or remove oil aerosols. (Dew point, a measure of relative humidity, is the temperature at which water begins to condense as compressed air cools. As long as the compressed air temperature does not drop below the established dew point the system will remain dry.)

What is not commonly known is that liquid oil aerosols must be removed, along with the water, for a system to be truly clean and dry. These small submicron aerosols can cause just as much damage as wet air. The reason is that the oil is burnt, acidic, and will condense inside pneumatic components causing sticking and downtime. **Dryers and filtration systems must match the air compression system in volume to be effective**.

### <sup>8</sup> *Artisan* Power Supply

#### The Control Tower:

Each control cables needs to be attached to the under side of the control tower. Each cable is labeled and should be attached to the corresponding receptacle.

#### **Refer to the next page for the instructions on connecting the axis control cables.**

#### Power Connection:

The Artisan has been wired with a main power cable

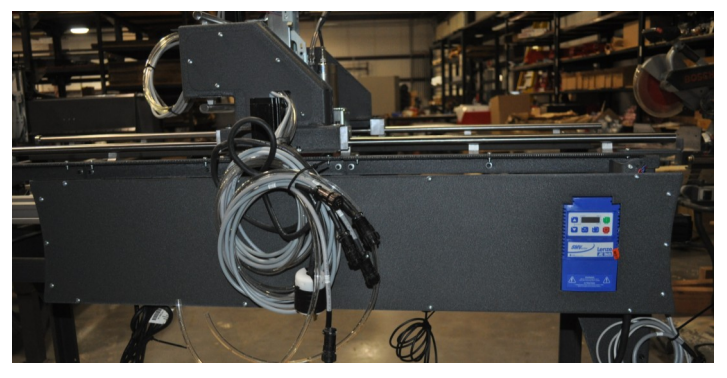

which will supply power to the Control Tower and Spindle or Router. The main power cable is found coming out from the bottom of the Control Box near the headstock end of the machine (close to the blue VFD). This is a standard 220V cable, sent without a male plug. Artisans require a dedicated Single Phase 220V 20amp power source unless other power requirement were specified at time of purchase. Attach a plug compatible to the female socket in your shop. Do not connect the cable to the power source until all connections have been completed.

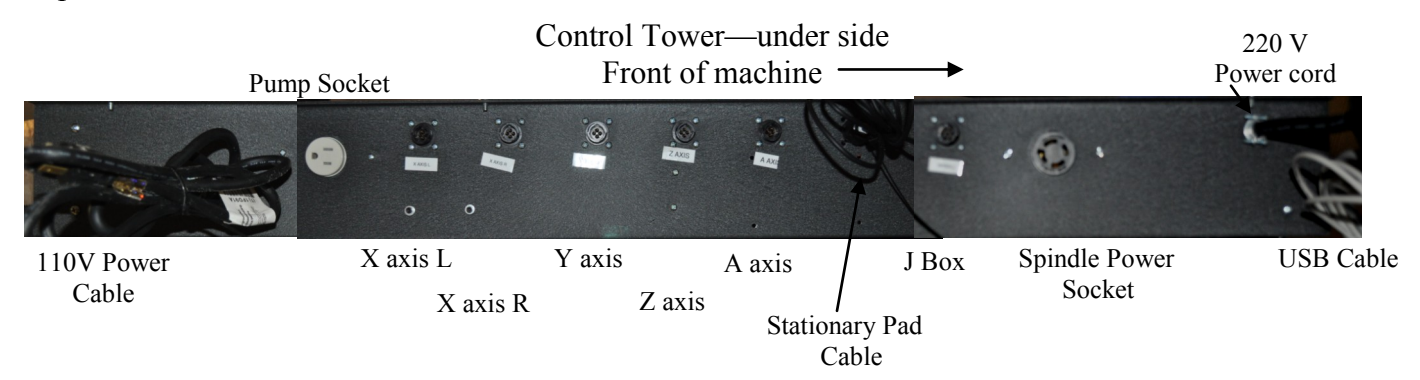

#### H2O Spindle:

The H2O spindle has been wired to plug directly into the Control Tower. A plug labeled "Pump" is located on the under side of the Control Tower. Plug the Spindle power directly into the tower. This will allow the Control software to turn the power on and off to your spindle when running a program.

There will also be two tubes, wrapped within the Gantry cable bundle, these are used to circulate the cooling fluid from the Coolant Reservoir to the Spindle. Coolant Tank instructions:

1. Fill coolant tank to at least half full with a minimum ratio of 30/70 coolant (antifreeze) to water, but not greater than 50/50. Follow the antifreeze manufactures recommended mixing ratio for your climate to guarantee the freezing point of the mixture is below the lowest temperature the system is likely to be exposed to. Replace lid and pump onto coolant tank.

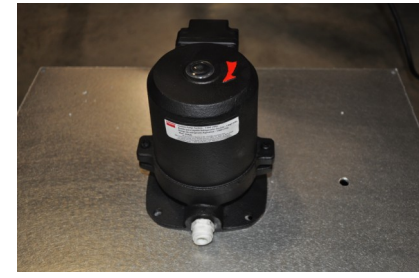

- 2. Insert one 1/4" coolant tubes all the way into the pump fitting. Insert the second 1/4" coolant tube through the cool tank lid and into the coolant. This is a recycling system, it does not matter which tube is inserted into the pump or tank. The pump fitting is a "Shark Bite" fitting allowing for easy removal of tubing by pressing in on cartridge ring.
- 3. Plug the Coolant pump power cord into the 110V receptacle (socket) found on the spindle control tower. Location of socket: Artisan - free standing spindle tower. Arty - side mounted control tower. Endurance side mounted control tower.
- 4. To run pump, turn the Spindle on. Run for 5 minutes, then check coolant level. Add additional coolant if needed.

#### **Maintenance:**

- Check coolant level is at fill line before each use add coolant if necessary.
- Change coolant every year or if coolant becomes contaminated.

### *Artisan* Setup <sup>9</sup>

Uncrate and position the Artisan,

#### **Do not apply power to the Control Tower at this stage!**

The Control Tower has been mounted on the side of the Artisan. You will find a cable bundle exiting the Gantry, running back through the IGUS chain assembly, and bound together with a zip tie. Cut the zip tie. The cable connections are

located on the underside of the Back Cable Bundle Control Tower.

> Underside of Control Tower Front of machine

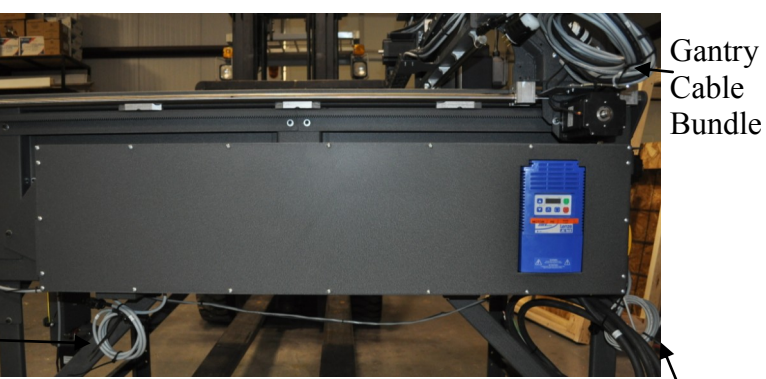

Front Cable Bundle

Fan or Pump Power Plug (Air & H2O cooled only)

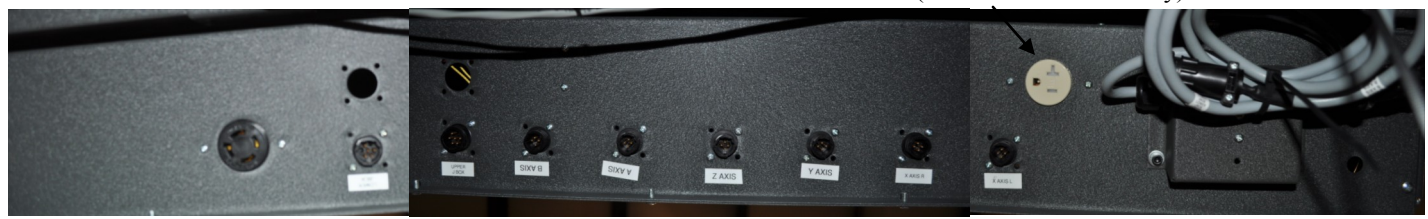

Spindle Lower Upper B axis A axis Z axis Y axis X axis R X axis L B axis A axis Upper J box Power Plug Spindle Lower J box

#### **CAUTION**

#### **You can easily damage the pins or sockets in the connectors by forcing them into place when pins are misaligned.**

Align the plug and connector bodies with the mating "keyways and alignment slots". Rotate the plug until the keyway and alignment slot match, checking the male pins alignment to the female sockets. Tighten the locking ring in place.

Each cable is labeled. Carefully unwind the bundled cables. Attach each cable end to the matching receptacle on the underside of the tower.

The Gantry Bundle are all plugged into the control

tower:  $X$  axis-Left  $(X - L)$  $X$  axis-Right  $(X - R)$ Y axis Z axis Upper J (Upper Junction Box) Spindle Power Cable B axis Lower J (Lower Junction Box) Machine Main Power Cable (110V or 220V) to the main grounded power source.

A-axis to the control tower. Stationary Pad cable (which will need to be plugged into the stationary pad) USB Cable (goes to the computer)

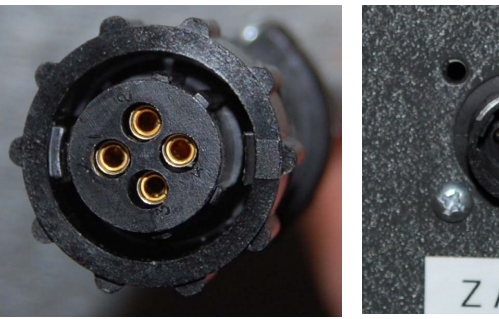

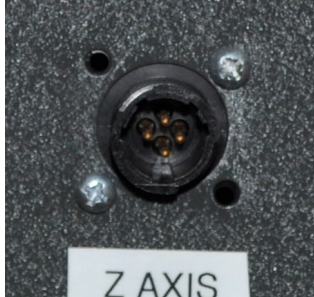

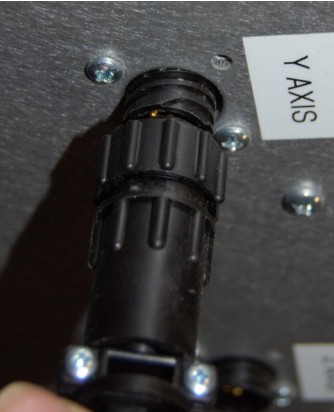

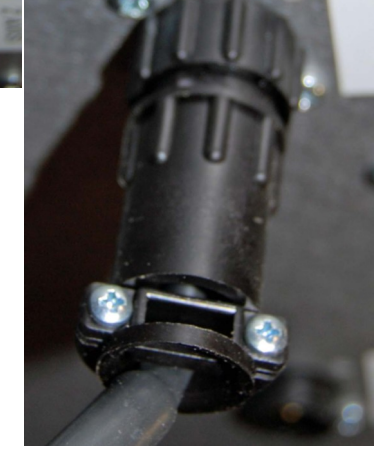

## <sup>10</sup> *Artisan* 5 Axis CNC Machine

#### Proximity Switches:

The Artisan control software acquires the home position for each axis by reading signals sent from each proximity switch during the "Set Machine Coordinates" sequence.

X-axis proximity switch is located on the headstock to the left of the headstock shaft. The trigger plate is mounted to the headstock shaft.

Once "Set Machine Coordinates" has been performed, the control software uses the location of each proximity switch to slow and stop the machines axes movement within safe operating parameters. This is a factory set program.

Y-axis proximity switch is located on the back of the Z-axis carriage, on the front edge of the motor mounting plate. The trigger is located on the front end of the Y-axis drive bar.

If a axis is driven past the proximity switch and crashes into the physical limit of the machine, "Set Machine Coordinates" will need to be run again.

X-axis proximity switch is located on the back X-axis motor drive plate, attached to the leading inside edge. The trigger plate is located at the headstock end of the X-axis drive length.

Beginning a program with one of the proximity switches activated will confuse the control software make sure all axes are moved off the limit switches prior to running a program.

Z-axis proximity switch is located on the back edge of the Z-axis carriage, tucked under the descending IGUS chain. The trigger is the top edge of the Z-axis back plate.

The proximity switches are triggered when metal enters the switches magnetic field, direct contact is not necessary.

B-axis proximity switch is located on the lower back edge of the B-axis assembly housing. The adjustable trigger plate is mounted to the moving back plate or the B-axis assembly.

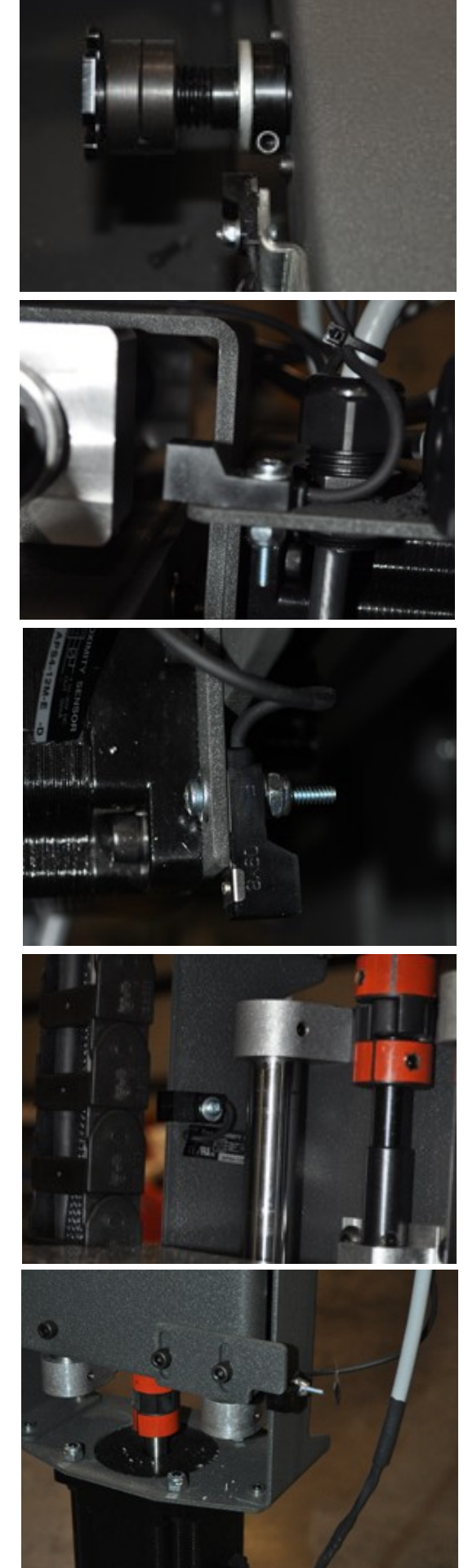

### Start Up Operations

#### **Start Up:**

**First**: Power to the Control Tower. The on/off button is found on the front end of the side mounted control box.

**Second**: Power to the computer. The computer power button is located on the top of the control tower. This button is either large and red or flat and silver.

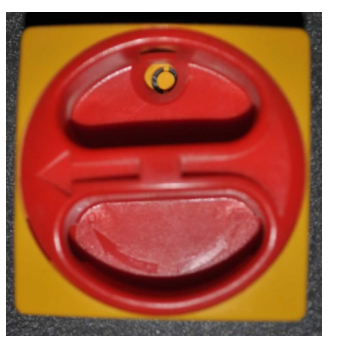

Control Box Power Switch

The software operating system for the Legacy CNC interface (Mach3) is Microsoft Windows XP, Vista or Windows 7. This is used with the Artisan, OM5, Standard and Performance CNC machines The following icons will load to your desktop: Recycle Bin, Mach3 Loader, Conversational CAM 3.1, Calculator, Notepad, and OM5 Screen Help.

Open the Mach3 loader to launch the Legacy CNC Control Software.

A pop-up menu will appear—select the machine listed and click OK.

This screen is preset during manufacturing to reference the type of CNC machine you purchased:

#### **Artisan II**

Artisan Arty Mini Arty Performance **Standard** 

The Legacy CNC Control Software will open to the main control screen. The "Reset" button will be flashing red. Open communication between the control software and machine by clicking the "Reset" button off.

Your machine is now ready for use.

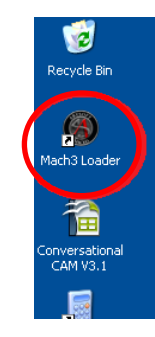

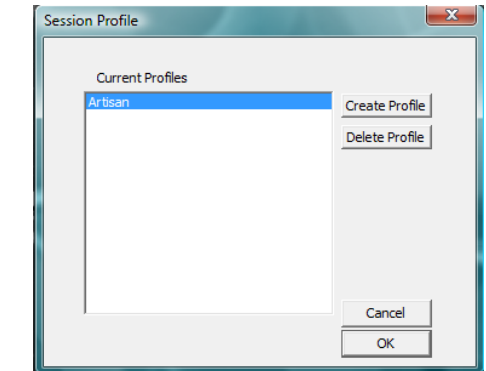

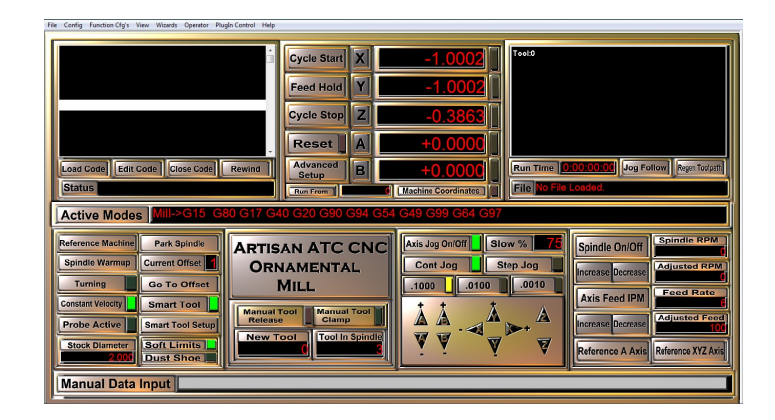

### Shut Down Operations

It is recommended that you run the "Park Spindle" program, located within the OM5 Control Software on the "Machine Setup" screen, before shutting down your machine. This will move the X, Y and Z axes to the home position.

To power down the Arty:

**First:** Shut down all programs running on the computer then shut down the computer.

**Wait for the computer to shut down completely!**

**Second:** Shut off the power to the Control Panel.

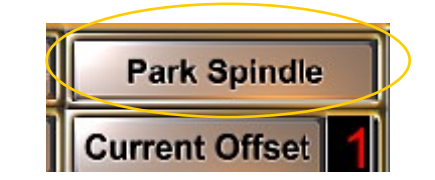

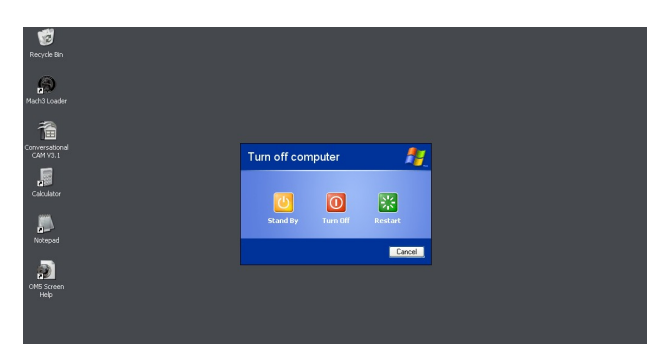

## Stopping the Machine

There are four recommended ways to stop the machine during operation.

1. The "Esc" button on your keyboard.

2. The "**System Reset**". You will need to reset the System Reset button to continue further milling.

3. The **Emergency Stop Button** found on the end of the computer control box. When the Emergency Stop Button is pressed, power will be cut to the motors. It will be necessary to reset the Emergency Stop button and click the System Reset button. To reset the Emergency stop button, simply twist the button in the direction the arrows indicate.

4. The "**Cycle Stop**" button found on the Run Machine screen. Cycle Stop will instantly stop the program currently running. Because of the abrupt stop, step may be lost—run the "Reference Machine" sequence and reset "Active Modes".

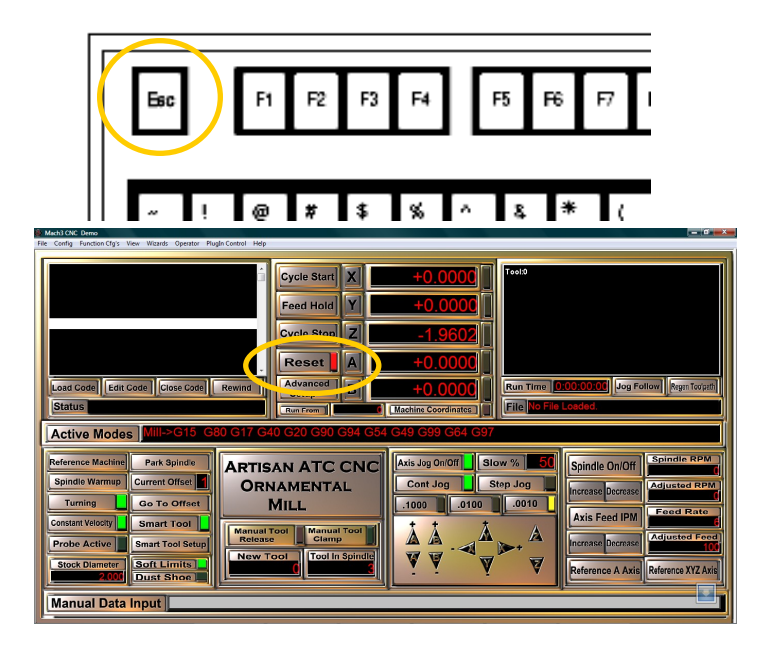

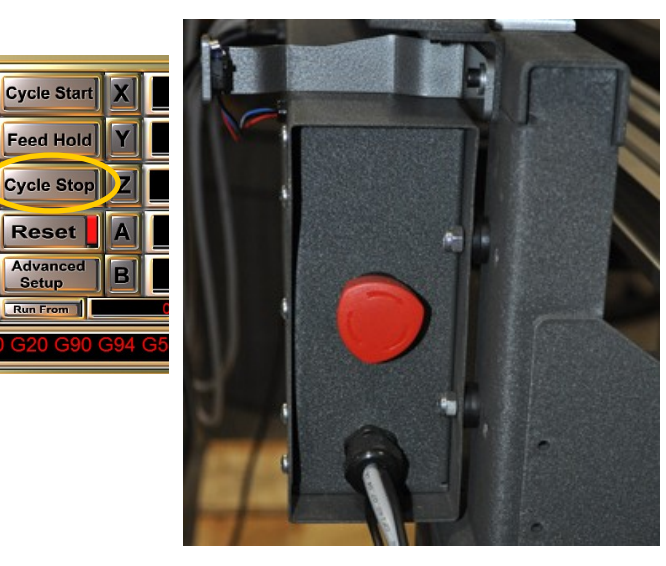

## Trouble Shooting 13

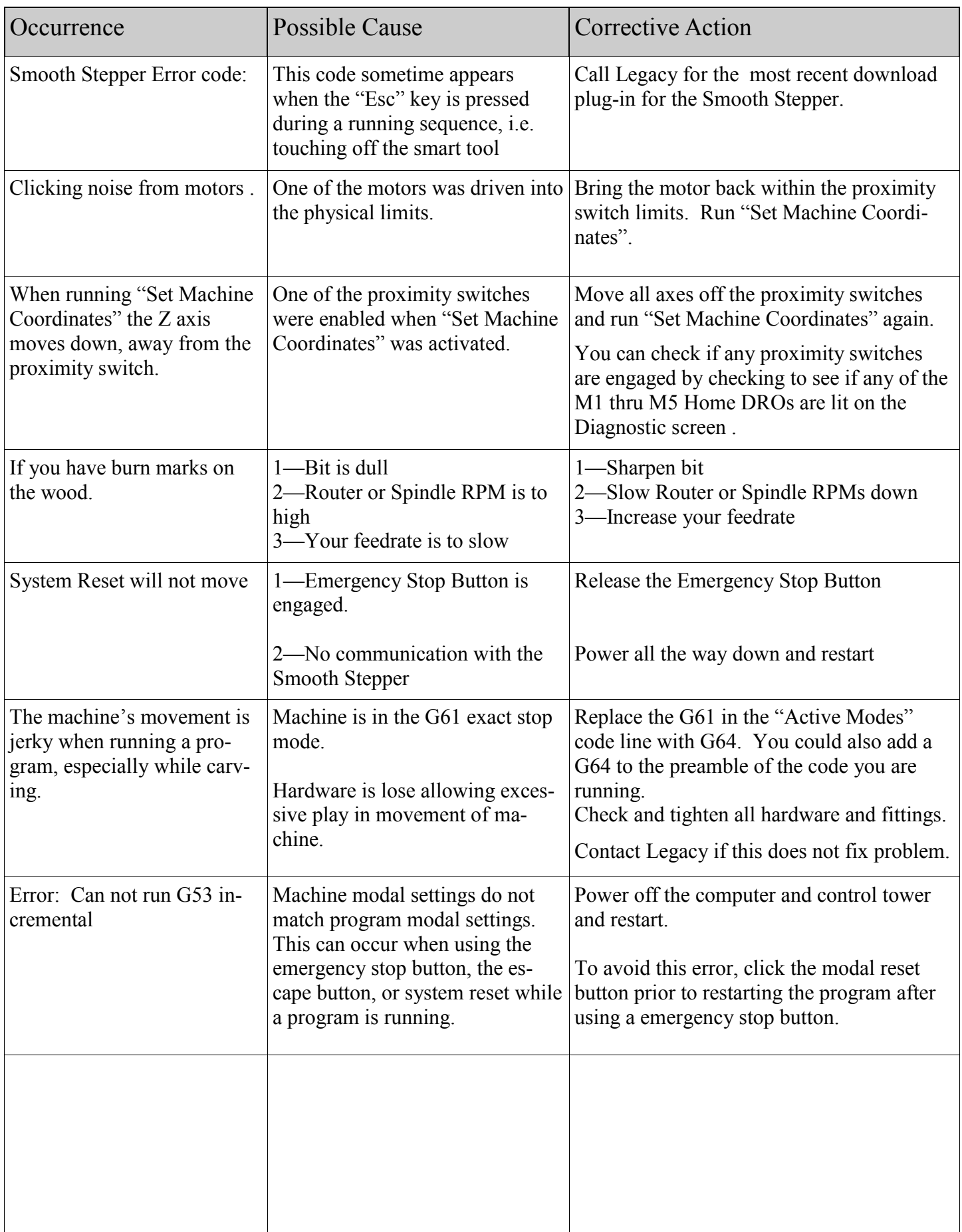

#### Glossary 14

**Bull Nose**: The Bull Nose center is a 1.4"diam. x 1.25" Delrin, self lubricating, center designed to be placed on the tailstock shaft. The Bull Nose has been manufactured to an exact thickness to guarantee accurate Zaxis "0" settings when choosing to use the Bull Nose as a touch off method. and

Bull Nose is a tool touch off method used with the Standard CNC OM5 Control Software specifically designed to accurately set the Z-axis home position for A-axis turning when a homing location is not available. When choosing "Bull Nose" as a touch off method, a Bull Nose is placed on the tailstock shaft and the cutter is brought down to the Bull Nose surface, the Z axis is zeroed, then .07 is subtracted for Z to establish Z "0" for the center of the A work offset.

**Conversational CAM:** Is a "**C**omputer **A**ided **M**anufacturing" program which uses specific questions to design turnings and flat milling, then produces the G-code needed to run the Legacy CNC milling machine. Conversational CAM was designed by Legacy to streamline the design process of commonly milled components without the use of a **CAD** (**C**omputer **A**ided **D**esign) software program to draw the parts. CAD programs are design programs only and do not produce g-code.

**Feed rate:** Is the speed the cutter moves over the part, measured in IPM "inches per minute". When using the A-axis, the feed rate is the speed the part moves past the cutter. Guidelines: larger diameter of cutter = slower feed rate. Deeper the cut = slower feed rate. If the bit chatters, slow down the feed rate speed up the RPMs. Recommended feed rates for the Standard CNC machines are 80 - 120 IPM.

**G-code:** functions in the [Numerical control](http://en.wikipedia.org/wiki/Numerical_control) [programming language.](http://en.wikipedia.org/wiki/Programming_language) G-codes are the codes that position the tool and do the actual work. M-codes manage the machine; T-codes relate to tool numbers. S-codes relate to tool speed. F-codes represent feed rate; H-codes represent tool height offsets. The programming language of Numerical Control (NC) is sometimes informally called G-code. But in actuality, G-codes are only a part of the NC-programming language that controls [NC](http://en.wikipedia.org/wiki/Numerical_control) and [CNC](http://en.wikipedia.org/wiki/Computer_numerical_control) [machine tools.](http://en.wikipedia.org/wiki/Machine_tool)

**Legacy CNC Control Interface:** The Legacy CNC Control Interface software has been custom designed by Legacy as an interface to Mach3 and is the control software used to run all Legacy CNC milling machines. The Legacy CNC Control Interface software was designed as a user friendly screen interface to help utilize the unique milling attributes of the Legacy CNC mills.

**Machine Coordinates:** Machine coordinates represent the "home" location set on each axis when running the "Reference Machine" setup sequence. When choosing to display the "Machine Coordinates", the DRO's will show the distance each axis has moved in relationship to the "home" location.

**Part**: Refers to the work stock placed in the Legacy Mill.

and

Is a tool touch off method used in Conversational CAM where the router bit is brought down to the surface of the part to establish the cutter length in reference to the machine Z axis "0" position.

**Reference Machine:** This machine set up button initiates a preprogrammed sequence which drives each axis to the "homing switch" installed on that axis, triggers the switch, moves off the switch and sets the Machine Coordinates to that axes location.

**RPM—Rotations Per Minute:** Recommended Maximum Spindle/Router Bit RPM. Adjust listed speeds according to your Spindles/Router max RPM capabilities.

Bit Diameter RPM  $0.00" - 1.00" 21,000$  $1.00" - 2.00"$  19,000  $2.00" - 2.50" 16,000$  $2.50" - 3.0"$  13,000

**Smart Tool**: This Legacy designed programming process is placed within the Mach control software and activated through the Legacy CNC Control Interface. When activated, this program will automatically set the Z axis height for each cutter. Eliminating the need to touch off your tools or use tool tables.

**Smart Tool Mobile Pad**: A mobile touch off pad, designed by Legacy to aid in the Smart Tool Touch Off process. Each machine comes standard with one mobile pad.

#### Glossary

**Smart Tool Touch Off**: This Legacy designed process allows you to accurately set the Z axis "0" location to the surface of your flat stock work piece by using the Smart Tool Mobile Pad.

**Stepper Motor:** is a [brushless,](http://en.wikipedia.org/wiki/Brushless_DC_electric_motor) synchronous [electric motor](http://en.wikipedia.org/wiki/Electric_motor) that can divide a full rotation into a large number of steps. The motor's position can be controlled [precisely](http://en.wikipedia.org/wiki/Accuracy_and_precision) without any feedback mechanism (open loop controller).

**Surface Planing**: To smooth or level the uneven surface of a work piece by using a flat bottom bit to accurately remove material. This process can be programmed in Conversational CAM.

**Tool Offset**: Is a tool touch off method option in Conversational CAM. You must first set up a tool library in the Legacy CNC Control Interface "Advanced Setup" screen. Once a tool library has been set up, you can choose to access the tool heights by the tool numbers listed in the library. This will allow the operator to assign a number and saved tool data on individual tools.

**Tool Touch Off Methods**: These are the methods available for measuring the tool height in relationship to the Z "0". The four tool touch off methods used are Smart Tool, Tool Offset, Part and Bull nose.

**Work Offset**: The Work Offset represents a location "offset" from the Home Coordinates where work will be performed. The Work Offset for flat stock milling is manually set by moving the spindle head to the work location along the X and Y axes, positioning the spindle head at the XY origin set up in the design program, and then zeroing the X and Y axes using the Axis buttons in the Work Offset display area. The default flat stock Work Offset number is 1 (G54 is the g-code location). Additional flat stock offset locations can be set using any number between 1-5. The Work Offset for turning has been pre-set for each machine. The turning Work Offset number is 6 (G59) and is automatically located at the A-axis turning center.

**XY Origin**: The XY origin is the name for the X zero and Y zero locations selected for a program during the designing process on flat stock material. This location, once selected, must remain constant throughout the designing process and setting of the machine work offset. Five locations are available center, top left, top right, bottom left, bottom right.

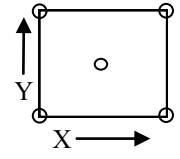

#### G-codes are the codes that position the tool and do the actual work.

- G0: Rapid positioning
- G1: Linear interpolation
- G2: Clockwise circular/helical interpolation
- G3: Counterclockwise circular/helical interpolation
- 
- G4: Dwell
- G10: Coordinate system origin setting
- G12: Clockwise circular pocket
- G13: Counterclockwise circular pocket
- G15/G16: Polar Coordinate moves in G0 and G1
- G17: XY plane select
- G18: XZ plane select
- G20/G21: Inch/Millimeter unit
- G28: Return home
- G30: Return home
- G31: Straight probe
- G40: Cancel cutter radius compensation
- G41/G42: Start cutter radius compensation left/ right
- G43: Apply tool length offset (plus)
- G49: Cancel tool length offset
- G50: Reset all scale factors to 1.0
- G51: Set axis data input scale factors
- G52: Temporary coordinate system offsets
- G53: Move in absolute machine coordinate
- G54: Use fixture offset 1
- G55: Use fixture offset 2
- G56: Use fixture offset 3
- G57: Use fixture offset 4
- G58: Use fixture offset 5
- G59: Use fixture offset 6
- G61/G64: Exact stop/Constant Velocity mode
- G68/G69: Rotate program coordinate
- G70/G71: Inch/Millimeter unit
- G80: Cancel motion mode
- G90: Absolute distance mode
- G91: Incremental distance mode
- G92: Offset coordinates and set parameters
- G93: Inverse time feed mode
- G94: Unit per minute
- G98: Rapid Height by Z height
- G99: Rapid Height by R height

#### M-codes manage the machine

- M0: Program stop
- M1: Optional program stop
- M2: Program end
- M3/M4: Rotate spindle clockwise/counterclockwise
- M5: Stop spindle rotation
- M6: Tool change
- M30: Program end and rewind
- M47: Repeat program from first line
- M98: Call subroutine
- M99: Return from subroutine/repeat

S codes are related to the tool Speed F codes are related to the tool Feed

T codes are tool related and represent the tool number.

H codes are tool height related and represent the height offset listed in the tool library for the tool listed. Example:  $H6 =$  height offset for Tool 6